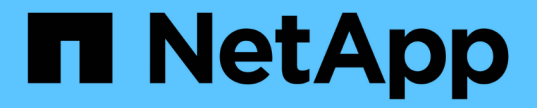

# 볼륨 백업 및 복원 Element Software

NetApp April 17, 2024

This PDF was generated from https://docs.netapp.com/ko-kr/elementsoftware/storage/task\_data\_protection\_back\_up\_volume\_to\_amazon\_s3.html on April 17, 2024. Always check docs.netapp.com for the latest.

# 목차

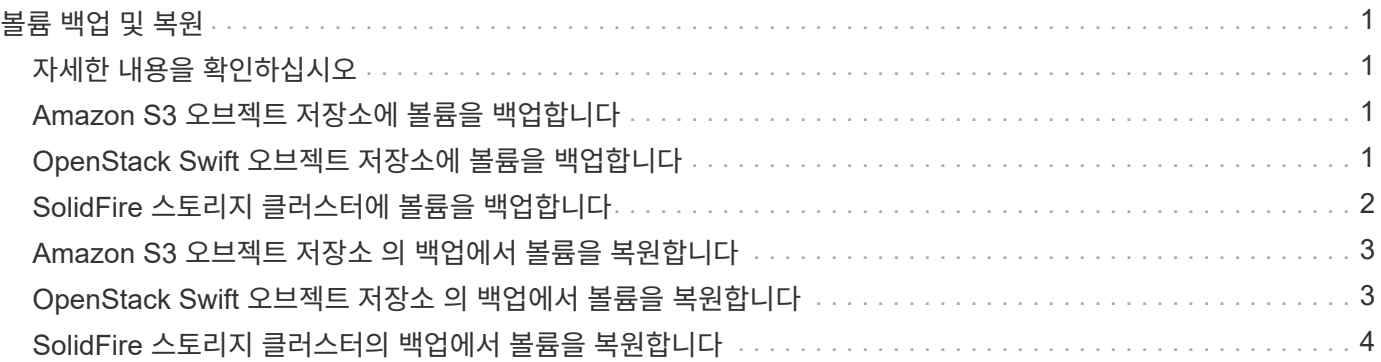

# <span id="page-2-0"></span>볼륨 백업 및 복원

Amazon S3 또는 OpenStack Swift와 호환되는 2차 오브젝트 저장소뿐만 아니라 다른 SolidFire 스토리지에 볼륨을 백업 및 복원할 수 있습니다.

OpenStack Swift 또는 Amazon S3에서 볼륨을 복원할 때 원래 백업 프로세스에서 매니페스트 정보가 필요합니다. SolidFire 스토리지 시스템에서 백업한 볼륨을 복원하는 경우 매니페스트 정보가 필요하지 않습니다.

# <span id="page-2-1"></span>자세한 내용을 확인하십시오

- [Amazon S3](#page-2-2) [오브젝트](#page-2-2) [저장소에](#page-2-2) [볼륨을](#page-2-2) [백업합니다](#page-2-2)
- [OpenStack Swift](#page-2-3) [오브젝트](#page-2-3) [저장소에](#page-2-3) [볼륨을](#page-2-3) [백업합니다](#page-2-3)
- [SolidFire](#page-3-0) [스토리지](#page-3-0) [클러스터에](#page-3-0) [볼륨을](#page-3-0) [백업합니다](#page-3-0)
- [Amazon S3](#page-4-0) [오브젝트](#page-4-0) [저장소](#page-4-0) [의](#page-4-0) [백업에서](#page-4-0) [볼륨을](#page-4-0) [복원합니다](#page-4-0)
- [OpenStack Swift](#page-4-1) [오브젝트](#page-4-1) [저장소](#page-4-1) [의](#page-4-1) [백업에서](#page-4-1) [볼륨을](#page-4-1) [복원합니다](#page-4-1)
- [SolidFire](#page-5-0) [스토리지](#page-5-0) [클러스터의](#page-5-0) [백업에서](#page-5-0) [볼륨을](#page-5-0) [복원합니다](#page-5-0)

# <span id="page-2-2"></span>**Amazon S3** 오브젝트 저장소에 볼륨을 백업합니다

Amazon S3와 호환되는 외부 오브젝트 저장소에 볼륨을 백업할 수 있습니다.

- 1. Management \* > \* Volumes \* 를 클릭합니다.
- 2. 백업할 볼륨에 대한 작업 아이콘을 클릭합니다.
- 3. 결과 메뉴에서 \* Backup to \* 를 클릭합니다.
- 4. 통합 백업 \* 대화 상자의 \* 백업 대상 \* 에서 \* S3 \* 를 선택합니다.
- 5. 데이터 형식 \* 에서 옵션을 선택합니다.
	- \* 기본 \*: SolidFire 스토리지 시스템에서만 읽을 수 있는 압축 형식입니다.
	- \* 비압축 \*: 다른 시스템과 호환되는 비압축 형식입니다.
- 6. 호스트 이름 \* 필드에 개체 저장소에 액세스하는 데 사용할 호스트 이름을 입력합니다.
- 7. 계정의 액세스 키 ID를 \* 액세스 키 ID \* 필드에 입력합니다.
- 8. 비밀 액세스 키 \* 필드에 계정의 비밀 액세스 키를 입력합니다.
- 9. 백업을 저장할 S3 버킷을 \* S3 Bucket \* 필드에 입력합니다.
- 10. nametag \* 필드에 접두사에 추가할 이름 태그를 입력합니다.
- 11. 읽기 시작 \* 을 클릭합니다.

# <span id="page-2-3"></span>**OpenStack Swift** 오브젝트 저장소에 볼륨을 백업합니다

OpenStack Swift와 호환되는 외부 오브젝트 저장소에 볼륨을 백업할 수 있습니다.

- 1. Management \* > \* Volumes \* 를 클릭합니다.
- 2. 백업할 볼륨에 대한 작업 아이콘을 클릭합니다.
- 3. 결과 메뉴에서 \* Backup to \* 를 클릭합니다.
- 4. 통합 백업 \* 대화 상자의 \* 백업 대상 \* 에서 \* Swift \* 를 선택합니다.
- 5. 데이터 형식 \* 에서 데이터 형식을 선택합니다.
	- \* 기본 \*: SolidFire 스토리지 시스템에서만 읽을 수 있는 압축 형식입니다.
	- \* 비압축 \*: 다른 시스템과 호환되는 비압축 형식입니다.
- 6. URL \* 필드에 개체 저장소에 액세스하는 데 사용할 URL을 입력합니다.
- 7. 사용자 이름 \* 필드에 계정의 사용자 이름을 입력합니다.
- 8. 인증 키 \* 필드에 계정의 인증 키를 입력합니다.
- 9. Container \* 필드에 백업을 저장할 컨테이너를 입력합니다.
- 10. \* 선택 사항 \*: \* nametag \* 필드의 접두사에 추가할 이름 태그를 입력합니다.
- 11. 읽기 시작 \* 을 클릭합니다.

### <span id="page-3-0"></span>**SolidFire** 스토리지 클러스터에 볼륨을 백업합니다

Element 소프트웨어를 실행하는 스토리지 클러스터의 경우 클러스터에 상주하는 볼륨을 원격 클러스터에 백업할 수 있습니다.

소스 및 타겟 클러스터가 페어링되었는지 확인합니다.

을 참조하십시오 ["](https://docs.netapp.com/ko-kr/element-software/storage/task_replication_pair_clusters.html)[복제를](https://docs.netapp.com/ko-kr/element-software/storage/task_replication_pair_clusters.html) [위해](https://docs.netapp.com/ko-kr/element-software/storage/task_replication_pair_clusters.html) [클러스터를](https://docs.netapp.com/ko-kr/element-software/storage/task_replication_pair_clusters.html) [쌍으로](https://docs.netapp.com/ko-kr/element-software/storage/task_replication_pair_clusters.html) [설정합니다](https://docs.netapp.com/ko-kr/element-software/storage/task_replication_pair_clusters.html)[".](https://docs.netapp.com/ko-kr/element-software/storage/task_replication_pair_clusters.html)

한 클러스터에서 다른 클러스터로 백업하거나 복구할 때 시스템은 클러스터 간 인증으로 사용할 키를 생성합니다. 이 대량 볼륨 쓰기 키를 사용하면 소스 클러스터가 대상 클러스터에 인증되어 대상 볼륨에 쓸 때 보안 수준을 제공할 수 있습니다. 백업 또는 복원 프로세스의 일부로 작업을 시작하기 전에 대상 볼륨에서 대량 볼륨 쓰기 키를 생성해야 합니다.

- 1. 대상 클러스터에서 \* 관리 \* > \* 볼륨 \*.
- 2. 대상 볼륨에 대한 작업 아이콘을 클릭합니다.
- 3. 결과 메뉴에서 \* Restore from \* 을 클릭합니다.
- 4. 통합 복원 \* 대화 상자의 \* 복원 위치 \* 에서 \* SolidFire \* 를 선택합니다.
- 5. 데이터 형식 \* 에서 옵션을 선택합니다.
	- \* 기본 \*: SolidFire 스토리지 시스템에서만 읽을 수 있는 압축 형식입니다.
	- \* 비압축 \*: 다른 시스템과 호환되는 비압축 형식입니다.
- 6. 키 생성 \* 을 클릭합니다.
- 7. Bulk Volume Write Key \*(대량 볼륨 쓰기 키) 상자의 키를 클립보드로 복사합니다.
- 8. 소스 클러스터에서 \* 관리 \* > \* 볼륨 \* 으로 이동합니다.
- 9. 백업할 볼륨에 대한 작업 아이콘을 클릭합니다.

10. 결과 메뉴에서 \* Backup to \* 를 클릭합니다.

- 11. 통합 백업 \* 대화 상자의 \* 백업 대상 \* 에서 \* SolidFire \* 를 선택합니다.
- 12. 데이터 형식 \* 필드에서 이전에 선택한 것과 동일한 옵션을 선택합니다.
- 13. 원격 클러스터 MVIP \* 필드에 대상 볼륨 클러스터의 관리 가상 IP 주소를 입력합니다.
- 14. 원격 클러스터 사용자 이름 \* 필드에 원격 클러스터 사용자 이름을 입력합니다.
- 15. 원격 클러스터 암호 \* 필드에 원격 클러스터 암호를 입력합니다.
- 16. Bulk Volume Write Key \* (대량 볼륨 쓰기 키 \*) 필드에서 이전에 대상 클러스터에서 생성한 키를 붙여 넣습니다.

17. 읽기 시작 \* 을 클릭합니다.

#### <span id="page-4-0"></span>**Amazon S3** 오브젝트 저장소 의 백업에서 볼륨을 복원합니다

Amazon S3 오브젝트 저장소의 백업에서 볼륨을 복원할 수 있습니다.

1. 보고 \* > \* 이벤트 로그 \* 를 클릭합니다.

- 2. 복원할 백업을 만든 백업 이벤트를 찾습니다.
- 3. 이벤트의 \* Details \* 열에서 \* Show Details \* 를 클릭합니다.
- 4. 매니페스트 정보를 클립보드에 복사합니다.
- 5. Management \* > \* Volumes \* 를 클릭합니다.
- 6. 복원하려는 볼륨의 작업 아이콘을 클릭합니다.
- 7. 결과 메뉴에서 \* Restore from \* 을 클릭합니다.
- 8. 통합 복원 \* 대화 상자의 \* 복원 위치 \* 에서 \* S3 \* 를 선택합니다.
- 9. 데이터 형식 \* 에서 백업과 일치하는 옵션을 선택합니다.
	- \* 기본 \*: SolidFire 스토리지 시스템에서만 읽을 수 있는 압축 형식입니다.
	- \* 비압축 \*: 다른 시스템과 호환되는 비압축 형식입니다.
- 10. 호스트 이름 \* 필드에 개체 저장소에 액세스하는 데 사용할 호스트 이름을 입력합니다.
- 11. 계정의 액세스 키 ID를 \* 액세스 키 ID \* 필드에 입력합니다.
- 12. 비밀 액세스 키 \* 필드에 계정의 비밀 액세스 키를 입력합니다.
- 13. 백업을 저장할 S3 버킷을 \* S3 Bucket \* 필드에 입력합니다.
- 14. 매니페스트 정보 \* 필드에 매니페스트 정보를 붙여 넣습니다.
- 15. 쓰기 시작 \* 을 클릭합니다.

#### <span id="page-4-1"></span>**OpenStack Swift** 오브젝트 저장소 의 백업에서 볼륨을 복원합니다

OpenStack Swift 오브젝트 저장소 의 백업에서 볼륨을 복원할 수 있습니다.

- 1. 보고 \* > \* 이벤트 로그 \* 를 클릭합니다.
- 2. 복원할 백업을 만든 백업 이벤트를 찾습니다.
- 3. 이벤트의 \* Details \* 열에서 \* Show Details \* 를 클릭합니다.
- 4. 매니페스트 정보를 클립보드에 복사합니다.
- 5. Management \* > \* Volumes \* 를 클릭합니다.
- 6. 복원하려는 볼륨의 작업 아이콘을 클릭합니다.
- 7. 결과 메뉴에서 \* Restore from \* 을 클릭합니다.
- 8. Integrated Restore \* 대화 상자의 \* Restore from \* 에서 \* Swift \* 를 선택합니다.
- 9. 데이터 형식 \* 에서 백업과 일치하는 옵션을 선택합니다.

◦ \* 기본 \*: SolidFire 스토리지 시스템에서만 읽을 수 있는 압축 형식입니다.

- \* 비압축 \*: 다른 시스템과 호환되는 비압축 형식입니다.
- 10. URL \* 필드에 개체 저장소에 액세스하는 데 사용할 URL을 입력합니다.
- 11. 사용자 이름 \* 필드에 계정의 사용자 이름을 입력합니다.
- 12. 인증 키 \* 필드에 계정의 인증 키를 입력합니다.
- 13. 백업이 저장되는 컨테이너의 이름을 \* Container \* 필드에 입력합니다.
- 14. 매니페스트 정보 \* 필드에 매니페스트 정보를 붙여 넣습니다.

15. 쓰기 시작 \* 을 클릭합니다.

### <span id="page-5-0"></span>**SolidFire** 스토리지 클러스터의 백업에서 볼륨을 복원합니다

SolidFire 스토리지 클러스터의 백업에서 볼륨을 복구할 수 있습니다.

한 클러스터에서 다른 클러스터로 백업하거나 복구할 때 시스템은 클러스터 간 인증으로 사용할 키를 생성합니다. 이 대량 볼륨 쓰기 키를 사용하면 소스 클러스터가 대상 클러스터에 인증되어 대상 볼륨에 쓸 때 보안 수준을 제공할 수 있습니다. 백업 또는 복원 프로세스의 일부로 작업을 시작하기 전에 대상 볼륨에서 대량 볼륨 쓰기 키를 생성해야 합니다.

- 1. 대상 클러스터에서 \* 관리 \* > \* 볼륨 \* 을 클릭합니다.
- 2. 복원하려는 볼륨의 작업 아이콘을 클릭합니다.
- 3. 결과 메뉴에서 \* Restore from \* 을 클릭합니다.
- 4. 통합 복원 \* 대화 상자의 \* 복원 위치 \* 에서 \* SolidFire \* 를 선택합니다.
- 5. 데이터 형식 \* 에서 백업과 일치하는 옵션을 선택합니다.
	- \* 기본 \*: SolidFire 스토리지 시스템에서만 읽을 수 있는 압축 형식입니다.
	- \* 비압축 \*: 다른 시스템과 호환되는 비압축 형식입니다.
- 6. 키 생성 \* 을 클릭합니다.
- 7. Bulk Volume Write Key \* 정보를 클립보드에 복사합니다.
- 8. 소스 클러스터에서 \* 관리 \* > \* 볼륨 \* 을 클릭합니다.
- 9. 복원에 사용할 볼륨의 작업 아이콘을 클릭합니다.
- 10. 결과 메뉴에서 \* Backup to \* 를 클릭합니다.

11. 통합 백업 \* 대화 상자의 \* 백업 대상 \* 에서 \* SolidFire \* 를 선택합니다.

- 12. 데이터 형식 \* 에서 백업과 일치하는 옵션을 선택합니다.
- 13. 원격 클러스터 MVIP \* 필드에 대상 볼륨 클러스터의 관리 가상 IP 주소를 입력합니다.
- 14. 원격 클러스터 사용자 이름 \* 필드에 원격 클러스터 사용자 이름을 입력합니다.
- 15. 원격 클러스터 암호 \* 필드에 원격 클러스터 암호를 입력합니다.
- 16. 클립보드의 키를 \* Bulk Volume Write Key \* 필드에 붙여 넣습니다.
- 17. 읽기 시작 \* 을 클릭합니다.

Copyright © 2024 NetApp, Inc. All Rights Reserved. 미국에서 인쇄됨 본 문서의 어떠한 부분도 저작권 소유자의 사전 서면 승인 없이는 어떠한 형식이나 수단(복사, 녹음, 녹화 또는 전자 검색 시스템에 저장하는 것을 비롯한 그래픽, 전자적 또는 기계적 방법)으로도 복제될 수 없습니다.

NetApp이 저작권을 가진 자료에 있는 소프트웨어에는 아래의 라이센스와 고지사항이 적용됩니다.

본 소프트웨어는 NetApp에 의해 '있는 그대로' 제공되며 상품성 및 특정 목적에의 적합성에 대한 명시적 또는 묵시적 보증을 포함하여(이에 제한되지 않음) 어떠한 보증도 하지 않습니다. NetApp은 대체품 또는 대체 서비스의 조달, 사용 불능, 데이터 손실, 이익 손실, 영업 중단을 포함하여(이에 국한되지 않음), 이 소프트웨어의 사용으로 인해 발생하는 모든 직접 및 간접 손해, 우발적 손해, 특별 손해, 징벌적 손해, 결과적 손해의 발생에 대하여 그 발생 이유, 책임론, 계약 여부, 엄격한 책임, 불법 행위(과실 또는 그렇지 않은 경우)와 관계없이 어떠한 책임도 지지 않으며, 이와 같은 손실의 발생 가능성이 통지되었다 하더라도 마찬가지입니다.

NetApp은 본 문서에 설명된 제품을 언제든지 예고 없이 변경할 권리를 보유합니다. NetApp은 NetApp의 명시적인 서면 동의를 받은 경우를 제외하고 본 문서에 설명된 제품을 사용하여 발생하는 어떠한 문제에도 책임을 지지 않습니다. 본 제품의 사용 또는 구매의 경우 NetApp에서는 어떠한 특허권, 상표권 또는 기타 지적 재산권이 적용되는 라이센스도 제공하지 않습니다.

본 설명서에 설명된 제품은 하나 이상의 미국 특허, 해외 특허 또는 출원 중인 특허로 보호됩니다.

제한적 권리 표시: 정부에 의한 사용, 복제 또는 공개에는 DFARS 252.227-7013(2014년 2월) 및 FAR 52.227- 19(2007년 12월)의 기술 데이터-비상업적 품목에 대한 권리(Rights in Technical Data -Noncommercial Items) 조항의 하위 조항 (b)(3)에 설명된 제한사항이 적용됩니다.

여기에 포함된 데이터는 상업용 제품 및/또는 상업용 서비스(FAR 2.101에 정의)에 해당하며 NetApp, Inc.의 독점 자산입니다. 본 계약에 따라 제공되는 모든 NetApp 기술 데이터 및 컴퓨터 소프트웨어는 본질적으로 상업용이며 개인 비용만으로 개발되었습니다. 미국 정부는 데이터가 제공된 미국 계약과 관련하여 해당 계약을 지원하는 데에만 데이터에 대한 전 세계적으로 비독점적이고 양도할 수 없으며 재사용이 불가능하며 취소 불가능한 라이센스를 제한적으로 가집니다. 여기에 제공된 경우를 제외하고 NetApp, Inc.의 사전 서면 승인 없이는 이 데이터를 사용, 공개, 재생산, 수정, 수행 또는 표시할 수 없습니다. 미국 국방부에 대한 정부 라이센스는 DFARS 조항 252.227-7015(b)(2014년 2월)에 명시된 권한으로 제한됩니다.

#### 상표 정보

NETAPP, NETAPP 로고 및 <http://www.netapp.com/TM>에 나열된 마크는 NetApp, Inc.의 상표입니다. 기타 회사 및 제품 이름은 해당 소유자의 상표일 수 있습니다.